# **brother**

安装<br>本设备

使用本设备之前,您必须安装硬件并安装驱动程序。 为帮助您正确安装本设备和安装驱动程序及软件,请阅读 "快速设置指导手册"并按简易提示操 作。

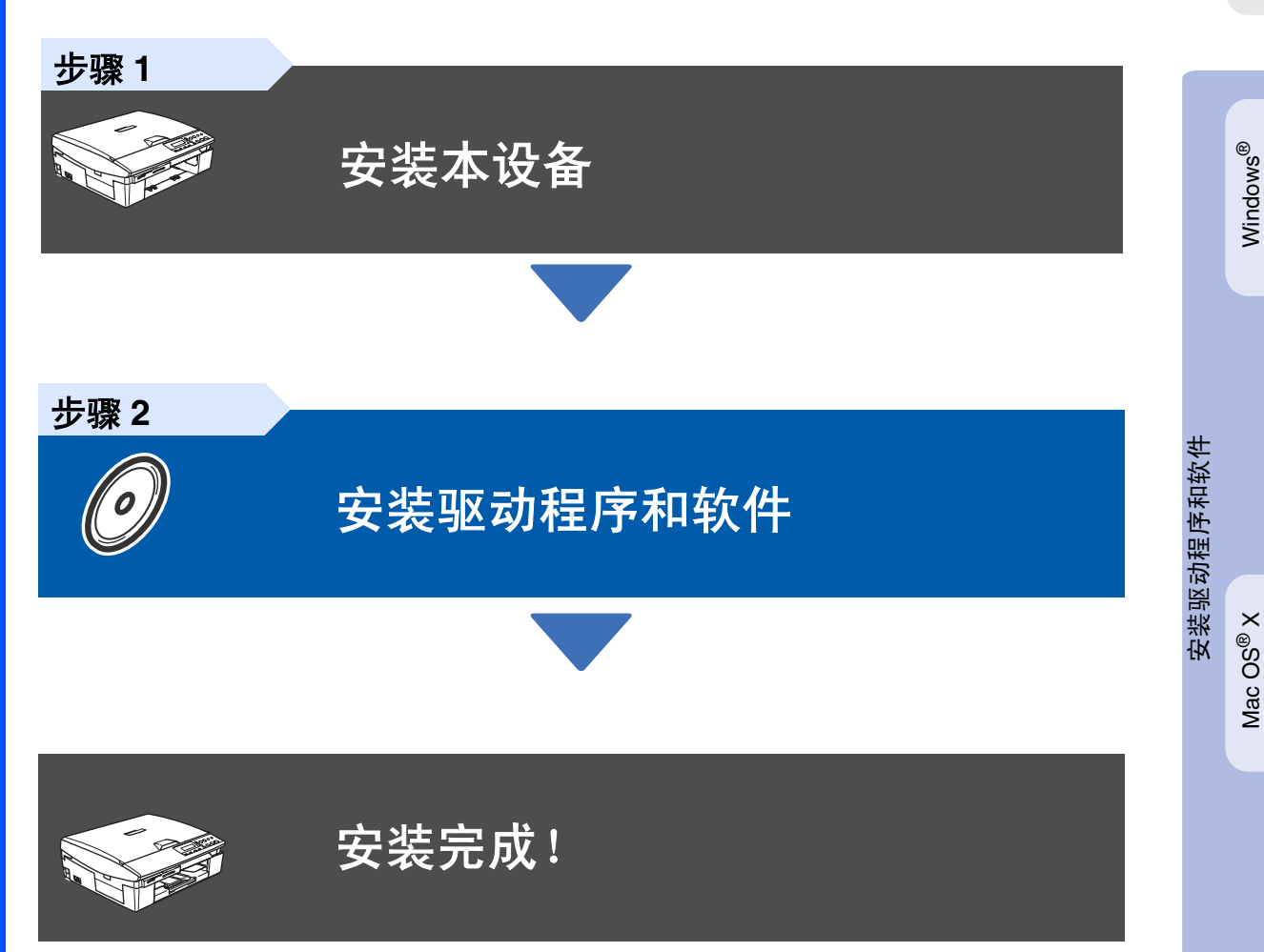

想获得最新驱动程序及有关问题的最佳解答,请从驱动程序直接进入 Brother Solutions Center (Brother 解决方案中心)或登陆 **<http://solutions.brother.com>**。 将此 "快速设置指导手册"及附带的光盘保存在方便的地方以便随时快捷查询。

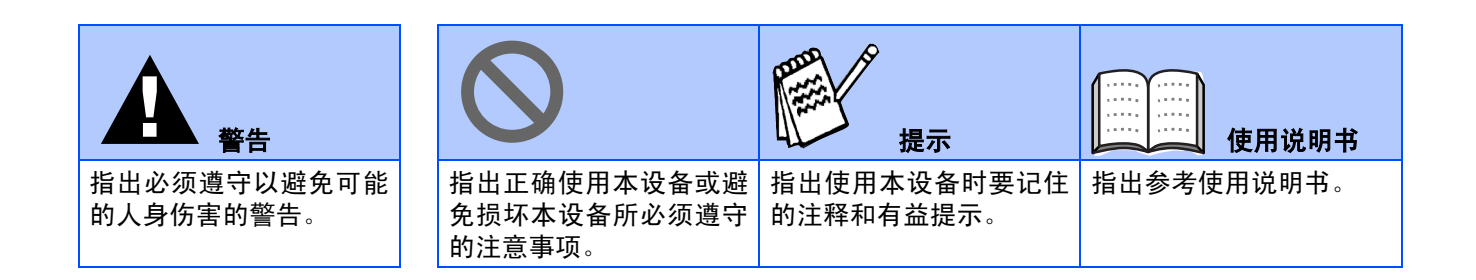

# ■开始

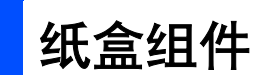

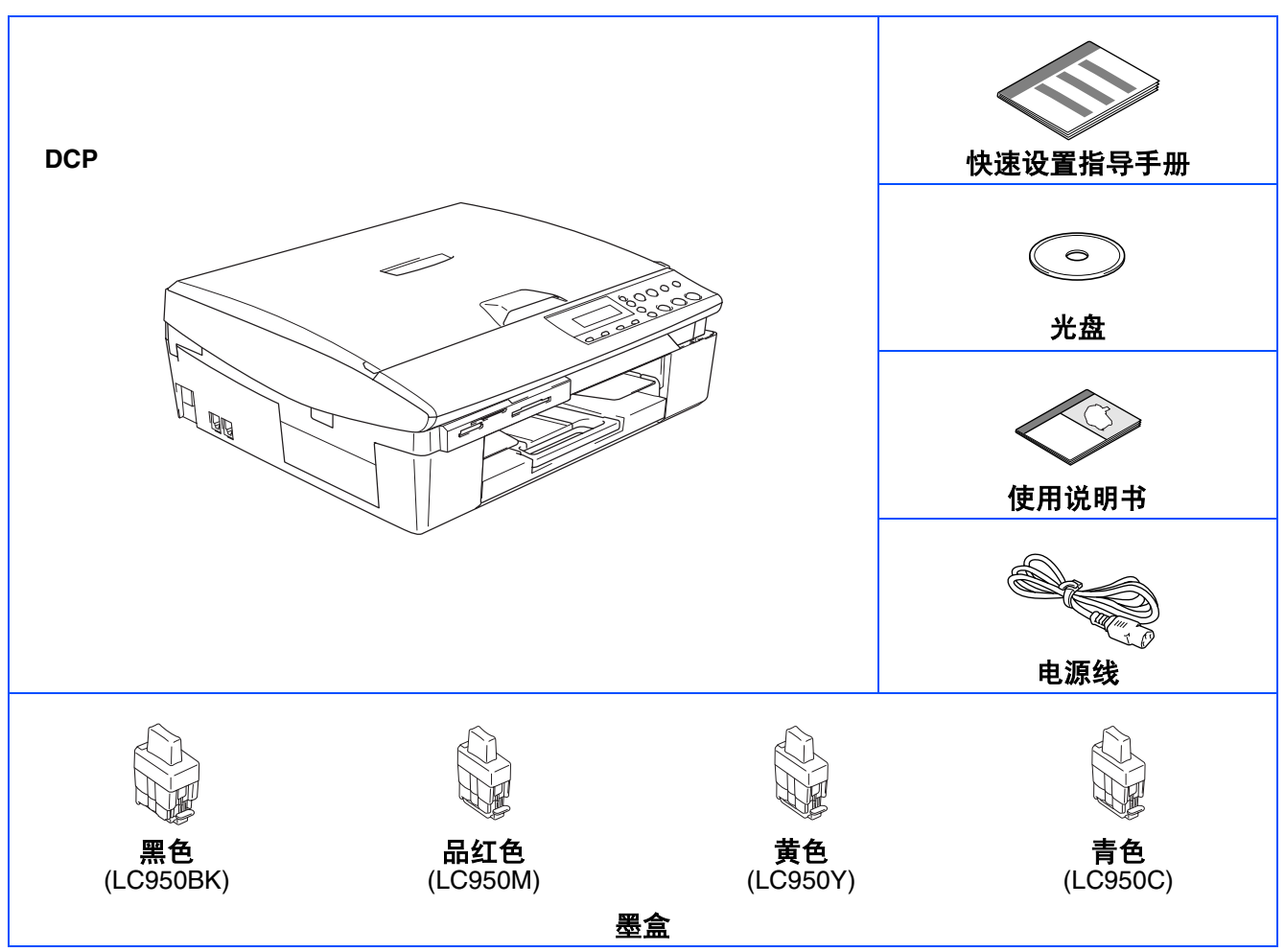

纸盒组件各国可能不同。 保存所有包装材料和硬纸盒。

FA

■ 接口电缆不是标准附件。请购买合适的 USB 接口电缆。

■ 请确保您使用的全速 USB2.0 电缆长度不超过 2 米。

- 您的DCP有一个全速USB2.0 电缆接口。此接口与高速USB2.0 兼容;然而, 最大数据传输速度仅为12 *Mbits/s*。 *DCP* 也能连接到有 *USB1.1* 电缆接口的计算机上。
- 保修证已经放在包装箱内。

#### 控制面板 **11 10 9 8 7 6**功能 brother 图像捕捉 扫描 墨水管理 电源  $\bigcirc$  $\bigcirc$ (z)  $\odot$  $\circledcirc$  $\blacktriangle$  $\bullet$  $\ddot{\cdot}$ 停止/退出 : 启用黑白 启用彩色  $\overline{a}$  $\blacktriangledown$ •<br>•复印选项 放大/缩小 复印质量 复印份数: 设定  $\bigcirc$  $\bigcirc$  $\begin{pmatrix} 1 \\ 2 \end{pmatrix}$  $\bigcirc$ . . . . . . . . . . . <del>.</del> . . . . . . . . . . . . . . . . . . . **1 2 3 4 5**

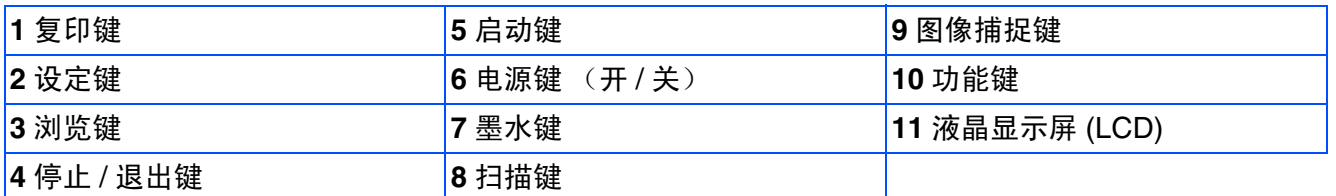

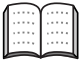

有关控制面板的详情,请参见使用说明书第 *1* 章中 "控制面板概述"。

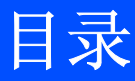

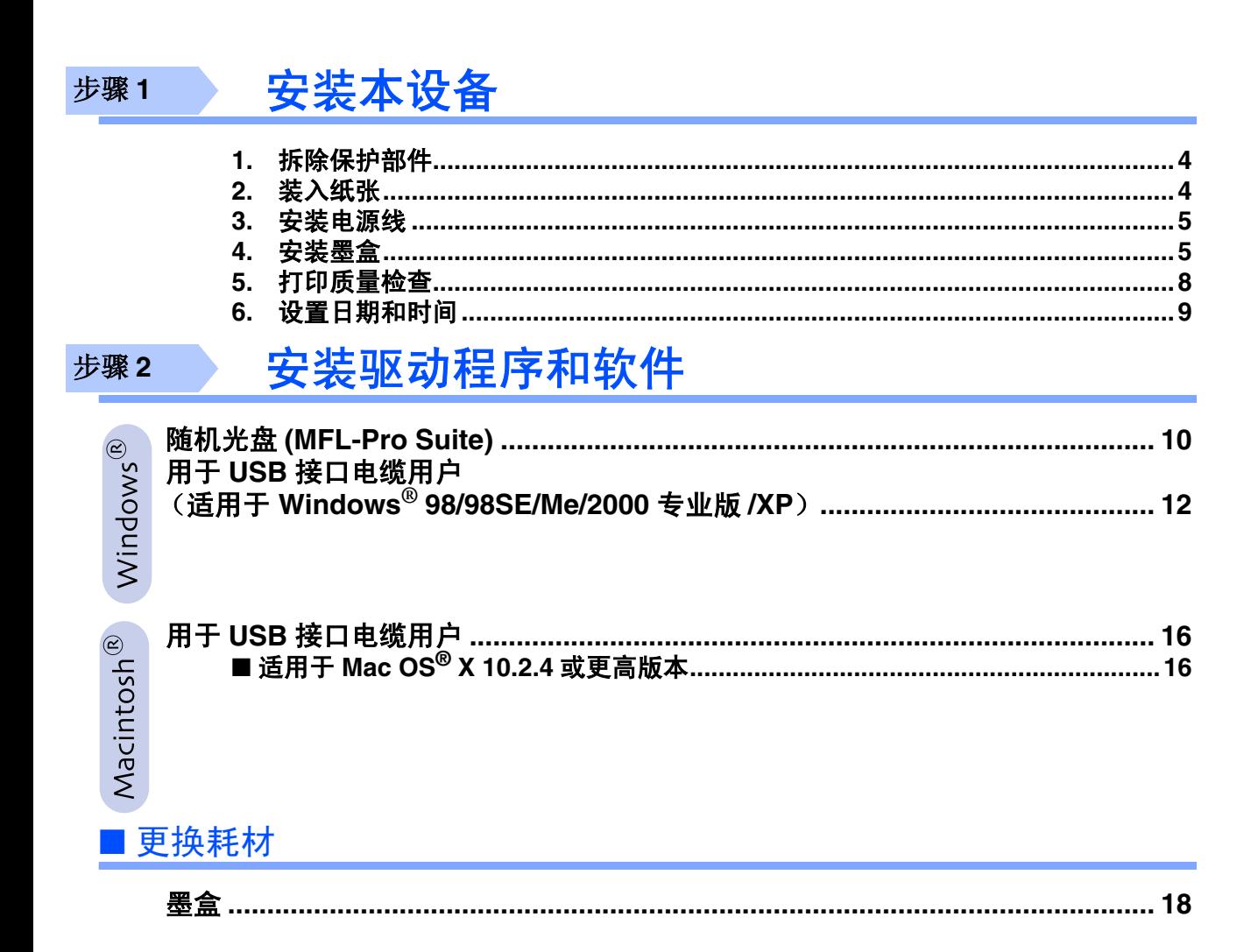

<span id="page-5-2"></span><span id="page-5-1"></span><span id="page-5-0"></span>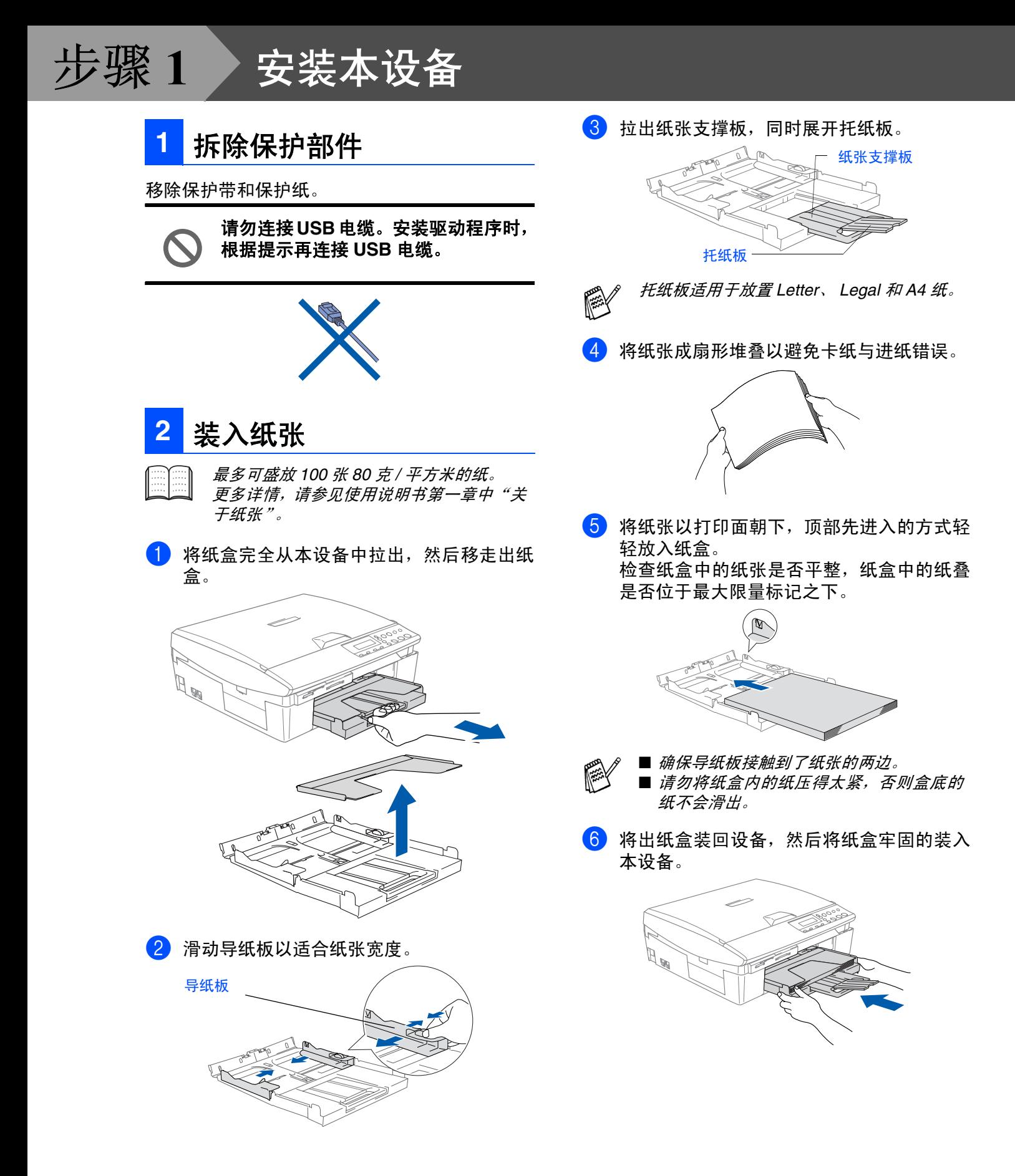

<span id="page-6-1"></span><span id="page-6-0"></span>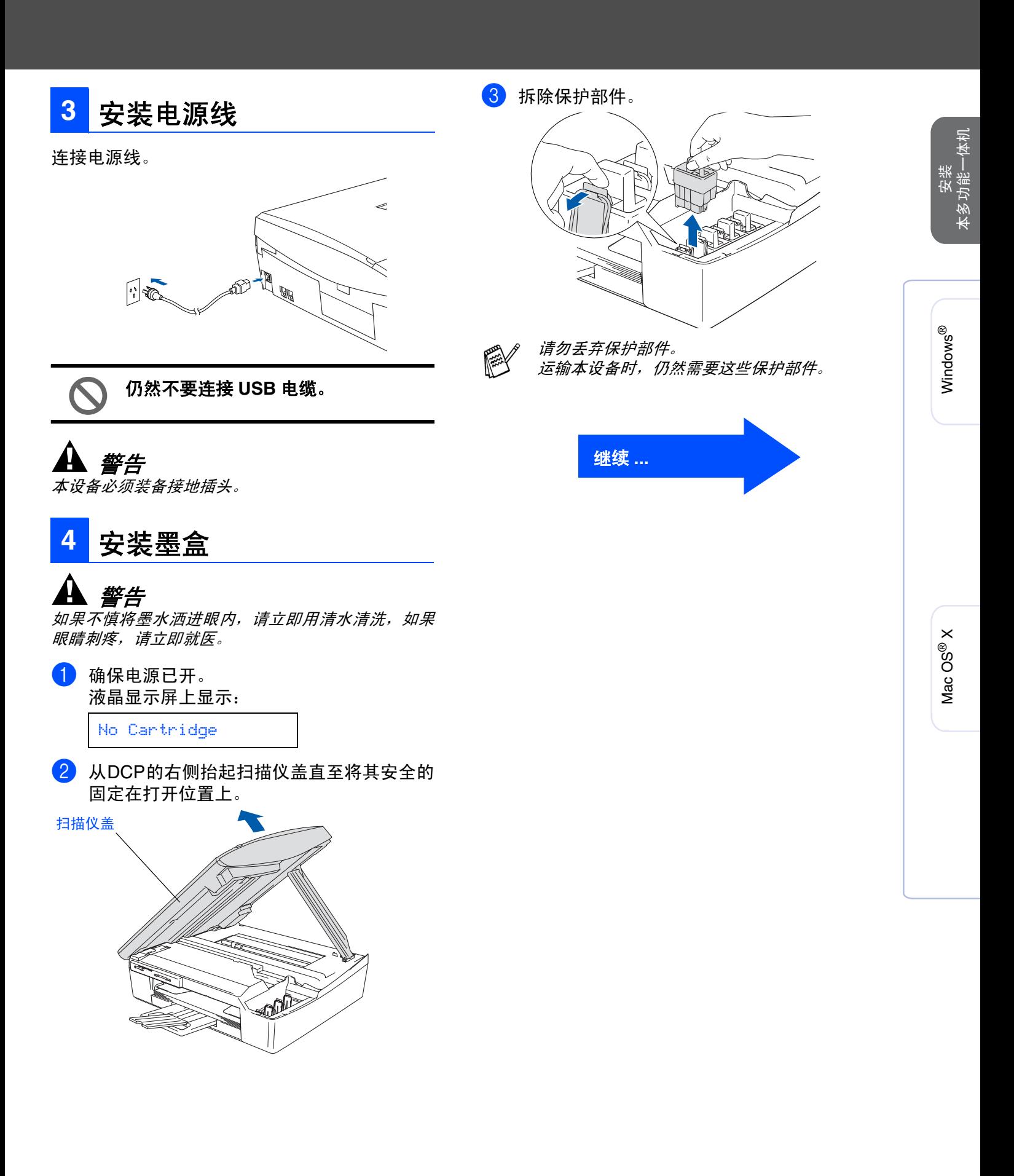

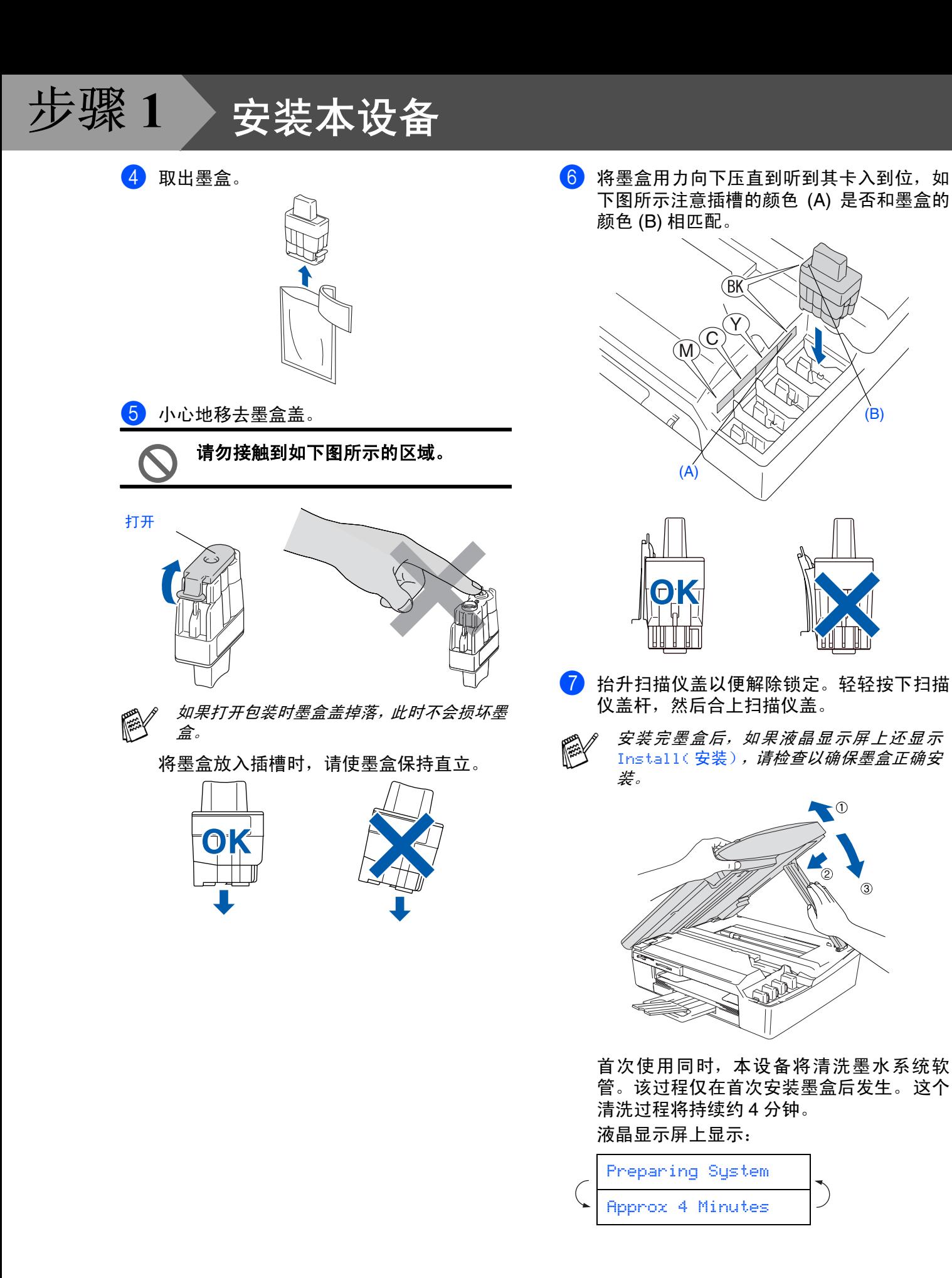

 $\bigcap$ 

- **•** 如果不需要更换墨盒,请勿将其移 去。否则,会减少墨水量同时本设 备将不能反映墨水的剩余容量。
- **•** 请勿摇晃墨盒。如果身体或衣服溅 到墨水,请立即用肥皂或洗衣粉清 洗。
- **•** 请勿拆除或填封墨盒,这会导致墨 水渗出墨盒。
- **Brother** 设备使用特定墨水工作,建 议使用原装 **Brother** 墨盒以便取得 最佳效果。如果使用其他品牌墨盒, 将不保证取得最佳效果。不推荐使 用除 **Brother** 原装墨盒以外的其他 墨盒,也不推荐使用其他来源的墨 水来填充 **Brother** 墨盒。如果由于 使用与本设备不兼容或非 **Brother** 原装墨盒而对本设备的打印头或其 他部件造成损坏,都不在保修范围 之内。
- **•** 请勿重复插入或取出墨盒,否则,墨 水有可能洒出。

■ 如果由于把墨盒安装在错误位置而使颜色 混合,必须再重新正确安装墨盒后启动循 环清洗系统清洗打印头。(请参见使用说 明书第 *5* 章故障排除和日常维护中 "清洗 打印头"。)

EX

■ 一旦打开了墨盒,请在六个月内安装并使 用。请使用包装上标有使用期限的未开封 的墨盒。

安装 本多功能一体机

本多功能一体机

#### <span id="page-9-0"></span>步骤 **1**安装本设备 6 如果所有的线条都清晰可见, 请按▲ 键来结 **5** 打印质量检查 束质量检查。 --- 或 --- 1 循环清洁结束的,液晶显示屏上显示: 如果发现有线条缺失, 那请按▼键进入6。 清晰 缺失 Set Paper and Press Start --------------<br>------------2 确保纸张已装入纸盒。 6 液晶显示屏会询问黑白彩色打印是否质量良 按启用彩色键。 好。按控制面板上的 ▲ 或 ▼ 键。 3 本设备开始打印测试页 (只有在第一个墨盒 Black OK? 安装后运行)。 ▲Yes ▼No **Print Quality Check** 1. Check the quality of the four-color blocks formed by the short lines. 2. If all the short lines are clear and visible, the quality is acceptable. the quality is acceptable. Select **(Yes)**. If you can see missing short lines, select **(No)** to begin the color cleaning process and follow the prompts on the LCD. 为黑白和彩色打印质量选择 ▲ 是或 ▼**No** (否)后,液晶显示屏上会显示: Start Cleaning? ▲Yes ▼No 按 ▲ 是, 本设备开始清洗该颜色通道。 当清理完成后,按启用彩色键。本设备再次 打印结束后,请避免立即接触纸张打印 打印质量测试页然后回到步骤 3。 面,打印面还未完全干,会弄脏您的手

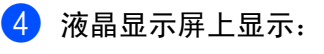

指。

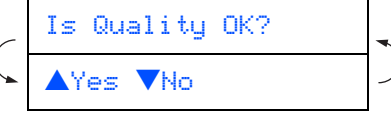

通过打印在纸上的短线,检查四种色块的质 量。 (黑色 / 青色 / 黄色 / 品红色)

<span id="page-10-0"></span>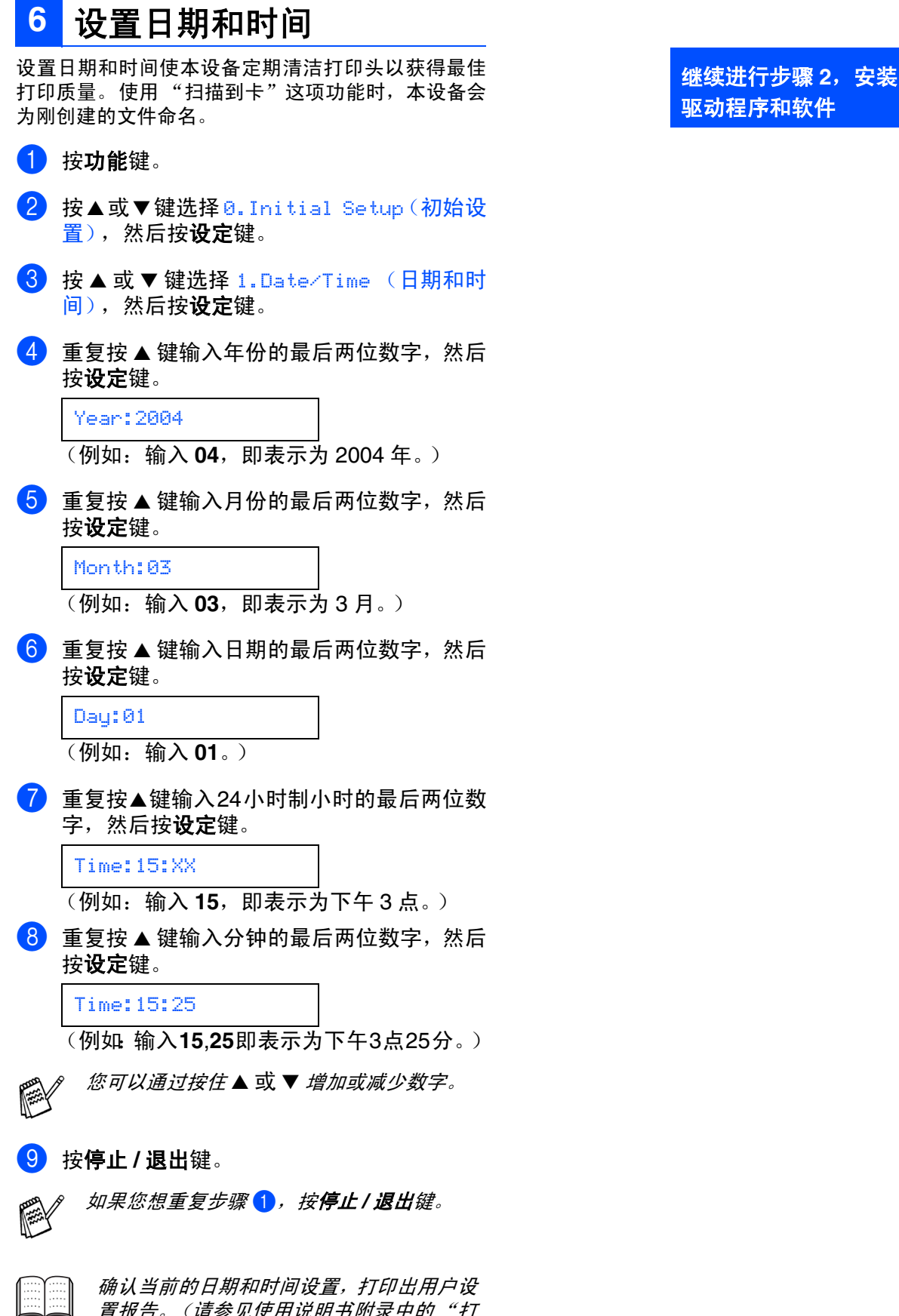

置报告。(请参见使用说明书附录中的 "打 印报告")

<span id="page-10-1"></span>,<br>本多功能一体机,<br>———————————————————— 本多功能一体机

Windows Windows<sup>®</sup>

Mac OS

® X

## <span id="page-11-1"></span><span id="page-11-0"></span>随机光盘 **(MFL-Pro Suite)**

光盘包括下列项目:

## Windows®

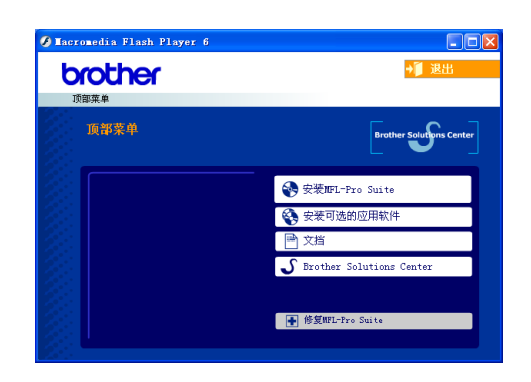

*MFL-Pro Suite* 包括打印机驱动程序,扫描仪驱 动程序,*Presto!*® *PageManager*® <sup>和</sup> *True Type*® 字体。 *Presto!*® *PageManager*® 是一个查看扫描 文档的文档管理应用程序。

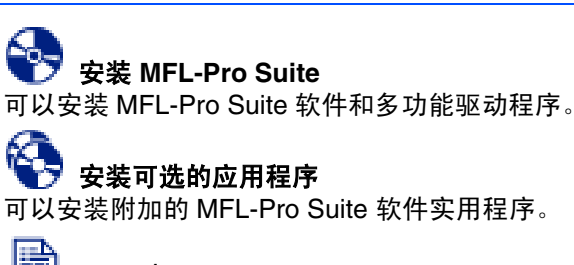

### 文档 **\* 1**

查看 PDF 格式的使用说明书和其他文档。(包括阅读 器)

# **Brother** 解决方案中心

该中心为您提供最新的信息和技术支持信息。

## 修复 **MFL-Pro Suite**

如果安装 MFL-Pro Suite 时发生错误,可使用此功能 自动修复和再次安装软件。

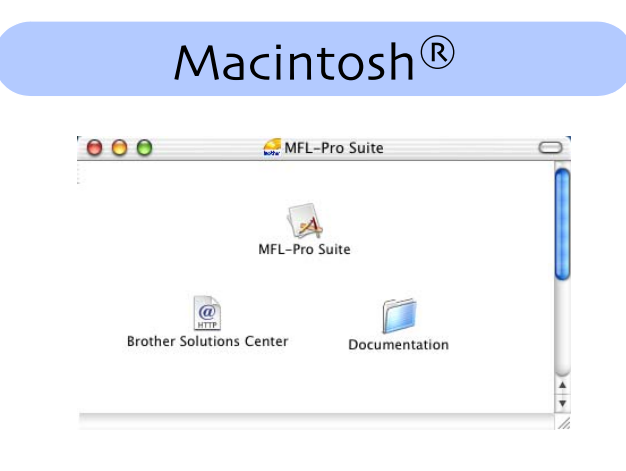

**Start Here OSX** (这里开始 **OSX**)

可安装打印机驱动程序、扫描仪驱动程序和远程设 置程序。

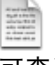

**Readme!** (自述文件!) 可查看了解重要信息和故障排除技巧。

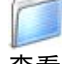

**Documentation\*<sup>1</sup>** (文档 **\* <sup>1</sup>**) 查看 PDF 格式的使用说明书和其他文档。

#### $\mathbf{a}$ **Brother Solutions Center**(**Brother** 解决方案 中心)

可登陆 Brother Solutions Center (Brother 解决方案 中心), 这是一个提供 Brother 产品信息的网站, 包 括:常见问题解答,使用说明书,驱动程序更新和使 用本设备的提示和技巧。

*\* <sup>1</sup>* 随机光盘上的使用说明书包括软件和关于当此本 设备连接到计算机时可用功能 (比如,打印或扫 描)的网络使用说明书 (*DCP-110C* 没有网络功 能)。

安装驱动程序和软件 步骤 **2**

选择适合您下列的操作系统和接口电缆,根据本说明来进行安装。

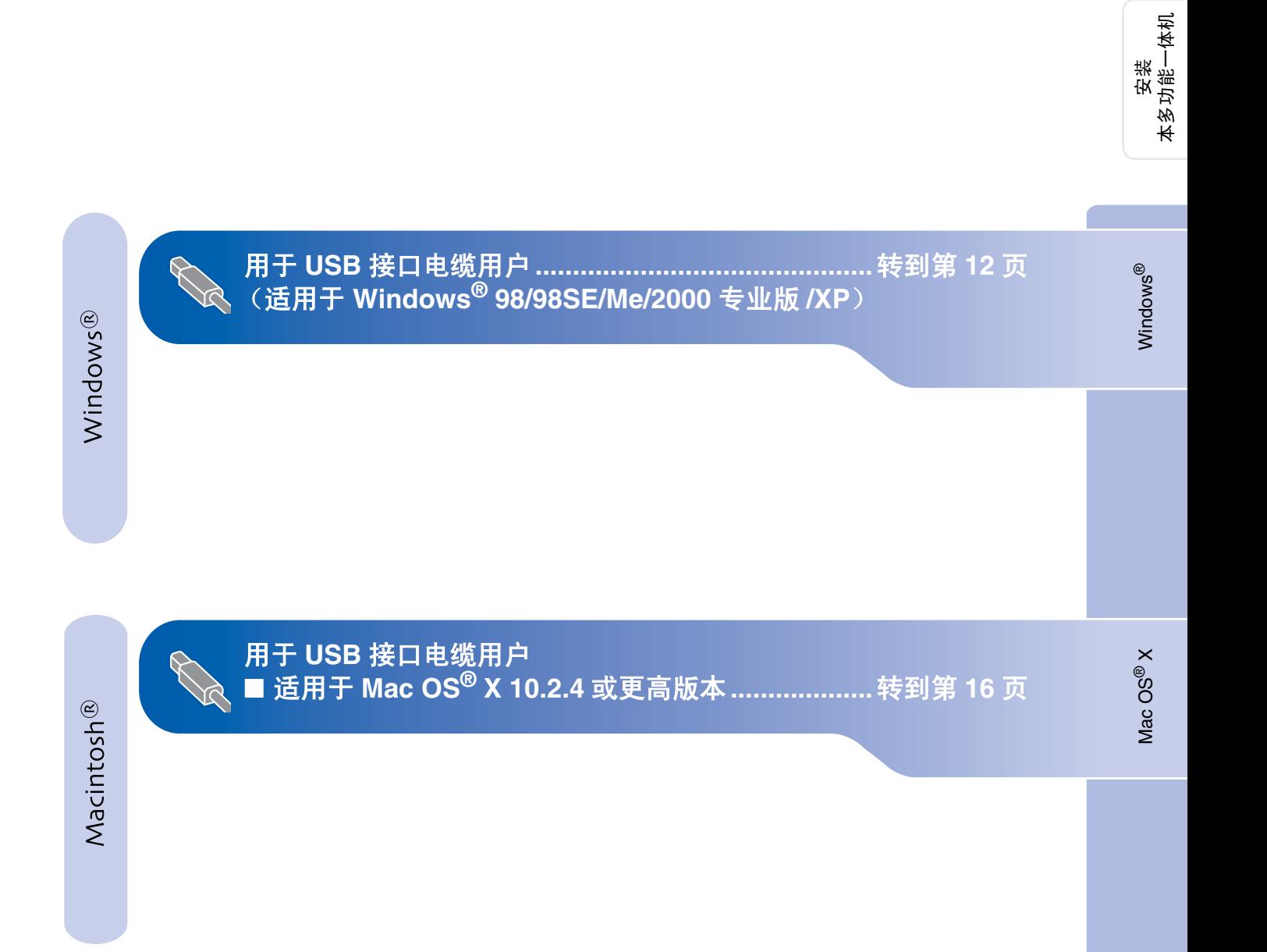

 $\mathcal{C})$ 

### 安装驱动程序和软件 步骤 **2**

## <span id="page-13-1"></span><span id="page-13-0"></span>用于 **USB** 接口电缆用户 (适用于 **Windows® 98/98SE/Me/2000** 专业版 **/XP**)

## 确保已完成[第](#page-5-0) **4-[9](#page-10-1)** 页上步骤 **1** "安装本设备"中的所有操作设置。

### 如果您使用的是 **Windows® 2000** 专业版 **:**

要使用计算机上的图像捕捉中心功能,必须首先 安装 Windows® 2000 的升级版本。

Windows® 2000 升级版本包含在MFL-PRO Suite 的安装程序中。

- 安装升级版本,请遵循以下操作步骤:
- 1. 请按步骤 1-4 讲行安装。
- 2. 点击确定按钮开始安装升级版本。
- 3. 按提示安装完毕后,点击确定按钮重新启动计 算机。
- 4. 计算机重新启动后, MFL-Pro Suite 的安装将 自动继续。
	- 如果不能自动继续安装, 弹出后重新插入 随机光盘或从根目录中双击*etup.exe*程序 再次打开 *MFL-Pro* 安装程序菜单,然后从 步骤 4 开始安装 *MFL-PRo Suite*。
		- 确保此本设备中介质驱动器中未插入任何 介质卡。 如果不出现此窗口,请从 *Brother* 光盘的根目
- 1 如果已经连接了接口电缆, 请将本设备从电 源和计算机上断开。

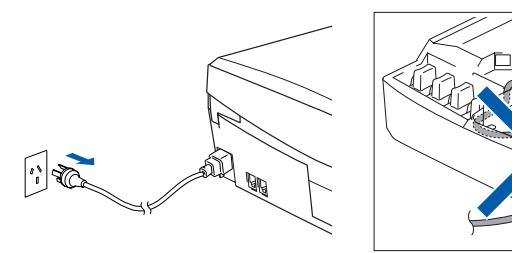

- 2 打开计算机。 (对于 Windows<sup>®</sup> 2000 专业版 /XP,您必须 以管理员身份登陆。)
- 3 将随机光盘插入您的光盘驱动器中。 如果屏 幕上出现型号名称选项,选择本设备。

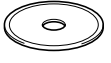

4 将出现光盘主菜单。 点击安装 **MFL-Pro Suite**。

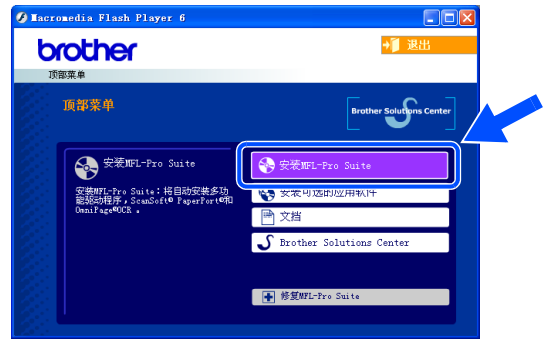

录中使用 *Windows®* 浏览器运行 *setup.exe* 程序。

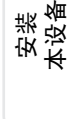

安装驱动程序和软件 安装驱动程序和软件

如果在屏幕上出现以下窗口,点击确定按钮 安装 *Windows®* 升级版本。升级版本安装完 成后,您的计算机可能重新启动。 注意: 如果可以自动安装升级版本, 安装将 自动继续。

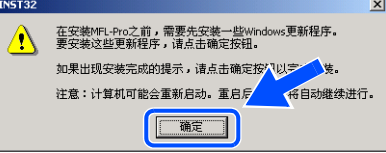

如果不能继续自动安装,弹出后重新插入随 机光盘或从根目录中双击*setup.exe*程序,再 次打开主菜单,然后再从步骤 4 开始安装 *MFL-Pro Suite*。

5 阅读完并接受Presto!® PageManager® 许可证 协议后,点击是。

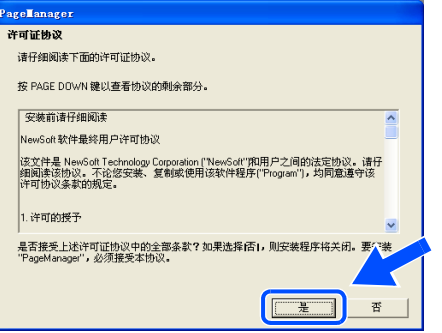

6 Presto!<sup>®</sup> PageManager<sup>®</sup> 的安装会自动开始, 然后将安装 MFL-Pro Suite。

惨

载软件。从光盘菜单中,选择修复 *MFL-Pro Suite* 然后按屏幕提示操作。

如果安装过程中出现错误信息,首先必须卸

**7** 出现Brother MFL-Pro Suite Software许可证 协议窗口时,如果您同意该软件许可证协 议,请点击是。

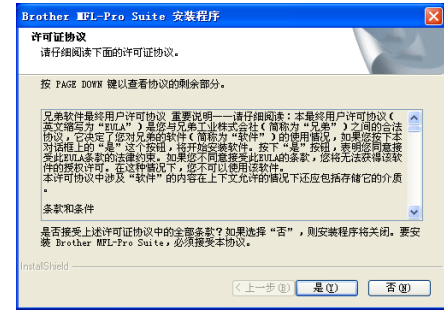

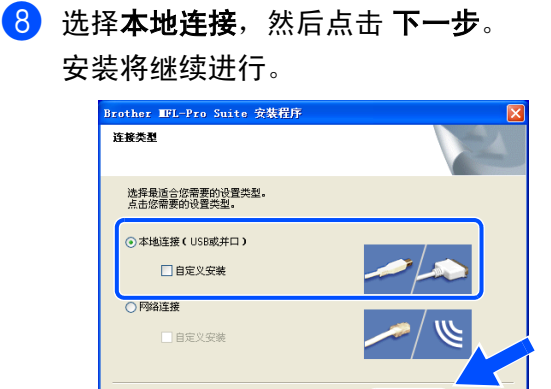

**KE-#E THAND** 取消 继续 **...**

### 安装驱动程序和软件 步骤 **2**

## 用于 **USB** 接口电缆用户 (适用于 **Windows® 98/98SE/Me/2000** 专业版 **/XP**)

9 出现该屏幕时,将 USB 接口电缆连接到计算 机上,然后将它连接到本设备上。

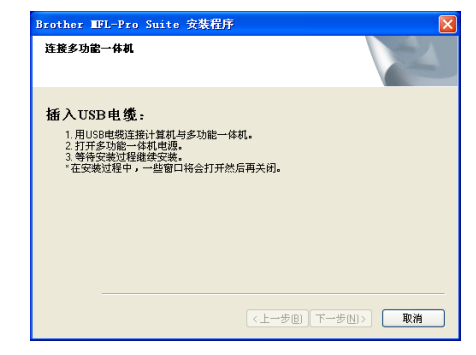

连接 USB 电缆和本设备:

- 1. 将扫描仪盖打开到打开位置。
- 2. 将 USB 电缆插入标有 << 标记的 USB 插 座。如下图所示,USB插座在墨盒插槽的 左上方。

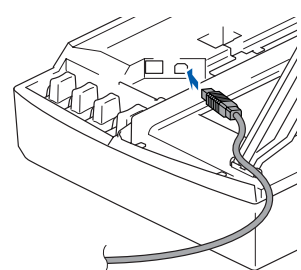

3. 如下图所示,小心地将 USB 电缆插入电 缆槽,并顺着电缆槽绕到本设备的后部。

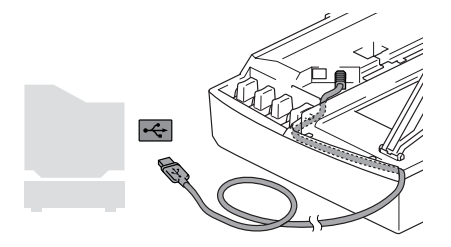

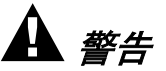

确保电缆没有卡住盒盖,使盒盖不能合上,否则可能 发生错误。

0 插上电源,打开本设备。

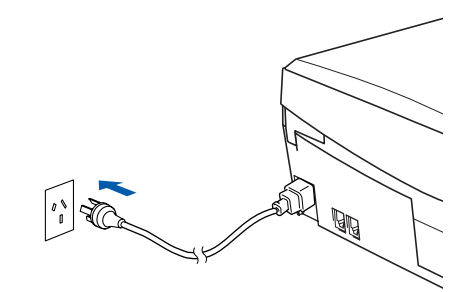

几秒钟后将出现安装屏幕。 Brother 驱动程序将自动开始安装。安装屏幕 逐个出现,请等待。

A 出现Brother和ScanSoft在线注册屏幕时,选 择并按屏幕提示进行操作。

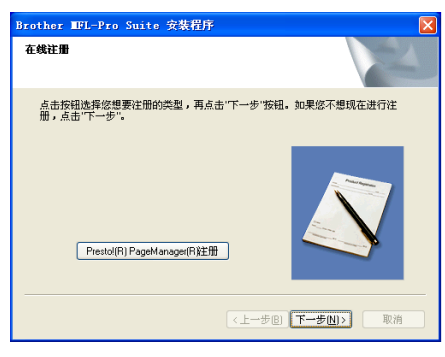

## Windows®

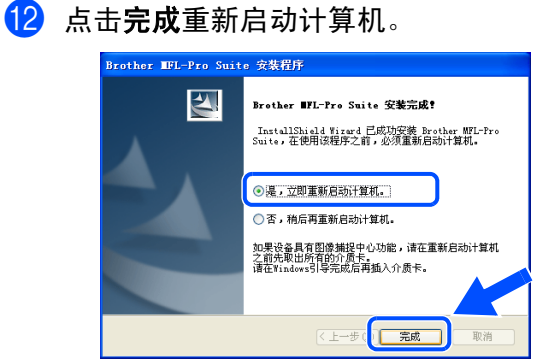

- 6 计算机重新启动后, 自动运行安装诊断程序 对话框,并将出现安装结果窗口。
	- 如果安装错误,可重新安装进行修复。从主 菜单中,选择修复 *MFL-Pro Suite* 然后按屏 幕提示操作。
- 已经安装了 **MFL-Pro Suite**,**Brother** 打印 机驱动程序和扫描仪驱动程序,安装完成。

## <span id="page-17-0"></span>用于 **USB** 接口电缆用户

<span id="page-17-1"></span>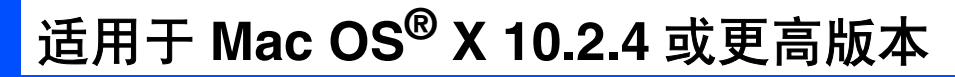

### 确保已完成[第](#page-5-0) **4-[9](#page-10-1)** 页上步骤 **1** "安装本设备"中的所有操作设置。

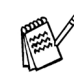

*对于 Mac OS<sup>®</sup> X 10.2.0 -10.2.3 用户,请将* 版本升级至 *Mac OS® X 10.2.4* 或更高。(有 关 *Mac OS®* 的最新信息,请访问:*http:// [solutions.brother.com](http://solutions.brother.com)*)

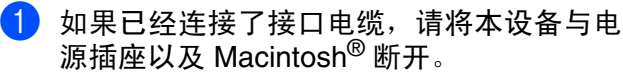

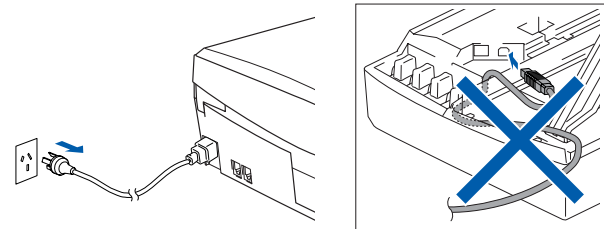

- $2$  打开 Macintosh<sup>®</sup>。
- 3 将随机光盘插入您的光盘驱动器中。

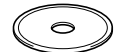

4 双击 **MFL-Pro Suite** 图标安装打印机驱动程 序、扫描仪驱动程序和远程设置程序。

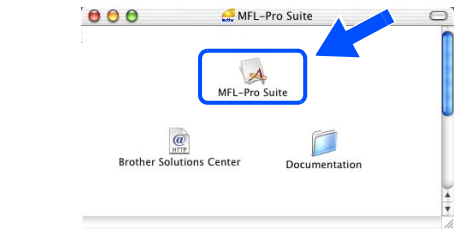

5 遵循屏幕指令,重新启动 Macintosh®。

- 6 将USB接口电缆连接到Macintosh<sup>®</sup>上,然后 将它连接到本设备上。
	- 将 USB 电缆连接到本设备上:
	- 1. 打开扫描仪盖。
	- 2. 将 USB 电缆插入标有 - 标记的 USB 插 座。如下图所示,USB 插座在墨盒插槽的 左上方。

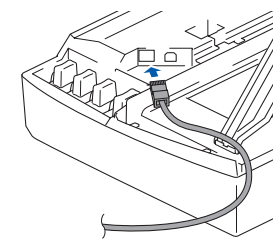

3. 如下图所示,小心地将 USB 电缆放入电 缆槽内,并顺着电缆槽绕到本设备的后 部。

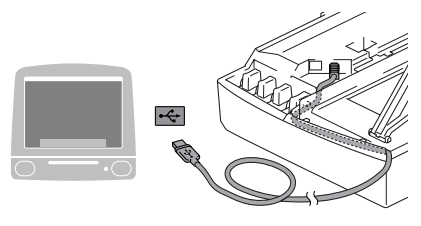

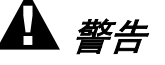

确保电缆没有卡住盒盖,使盒盖不能合上,否则可能 发生错误。

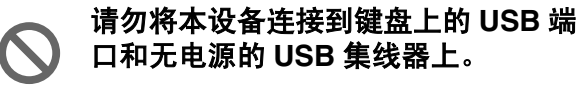

7 插上电源,打开本设备。

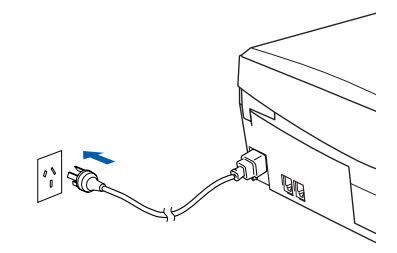

安装驱动程序和软件

Mac OS

® X

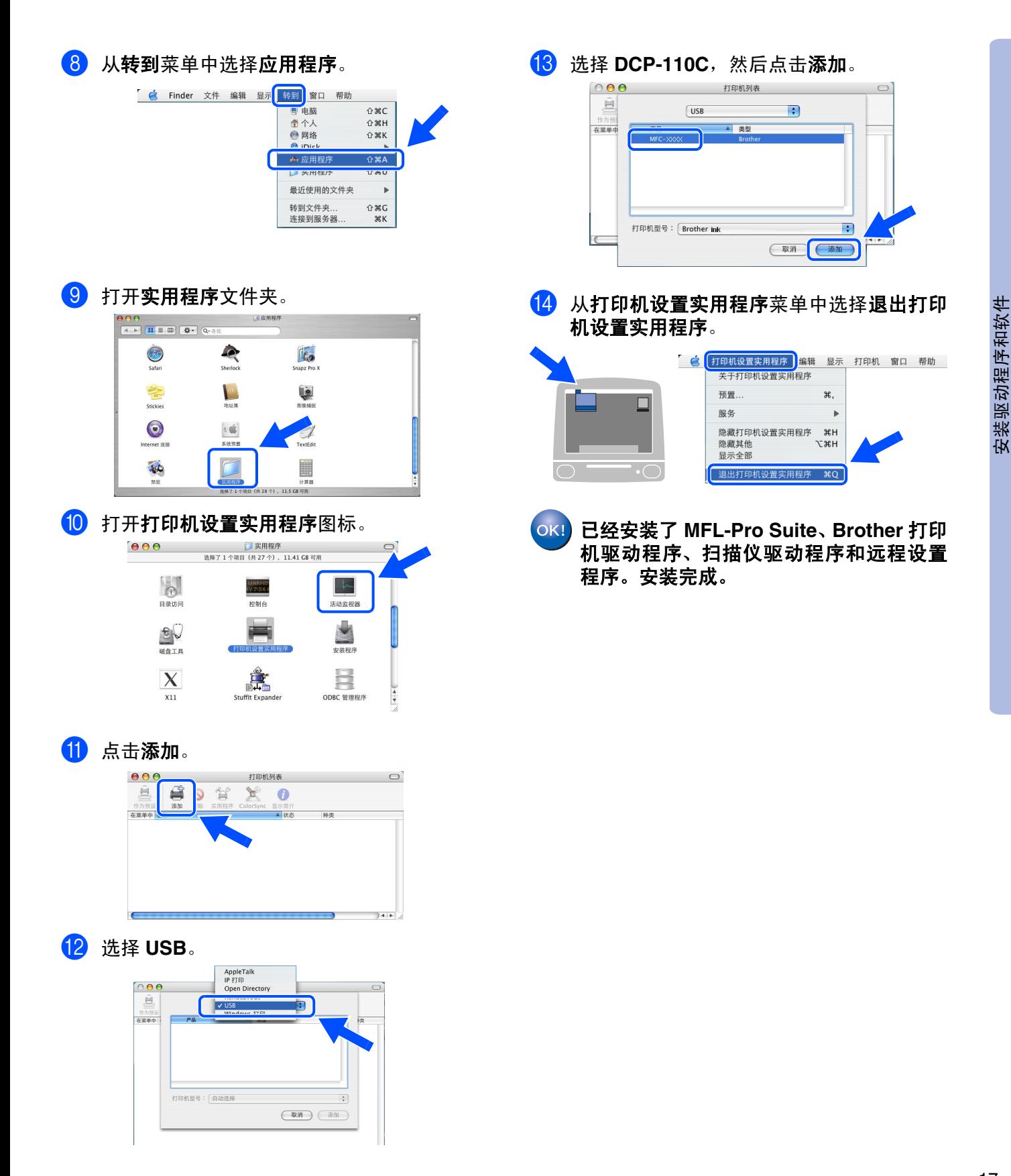

# <span id="page-19-0"></span>■更换耗材

<span id="page-19-1"></span>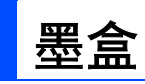

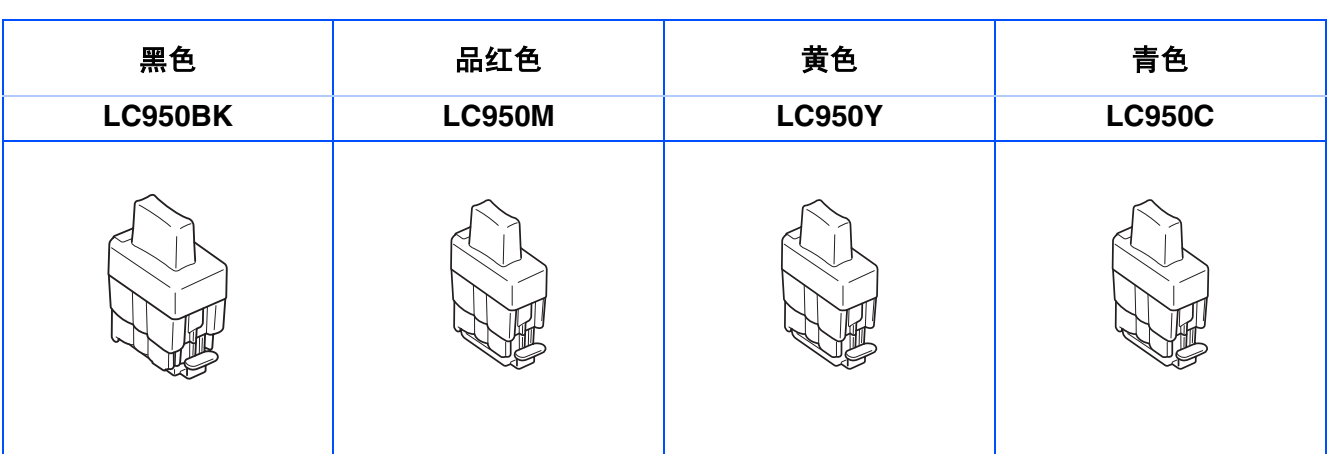

#### 商标

brother 标识是兄弟工业株式会社的注册商标。 brother 是兄弟工业株式会社的注册商标。 Multi-Function Link 是兄弟国际公司的注册商标。 © 版权所有 2004 Brother Industries Ltd. 保留所有权利。 Windows、 Microsoft 和 MS-DOS 是 Microsoft (微软公司)在美国和其他国家的注册商标。 Macintosh 和 True Type 是 Apple 计算机公司的注册商标。 Presto! PageManager 是 NewSoft 技术公司的注册商标。 本说明书中提及的软件名称都有一份软件许可证协议,此协议指明了相应的所有者。 本说明书中提及的品牌和产品名称都是其相应公司的注册商标。

#### 编辑和出版声明

本说明书由兄弟工业株式会社编辑出版,说明书中包含有最新产品的说明和技术规格。 本说明书内容及产品规格如有更改,恕不另行通知。 Brother 公司保留对包含在本使用说明书中的产品规格和材料做出更改的权利, 恕不另行通知,同时由于使用本说 明书所包含的材料所造成的任何损坏 (包括后果),包括但不限于本出版物的排版及其他错误, Brother 公司将不 承担任何责任。 本产品专为专业环境使用设计。

© 兄弟工业株式会社 2004 年

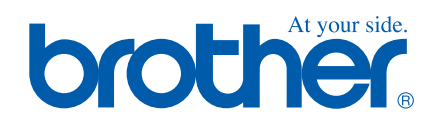

LF78640012